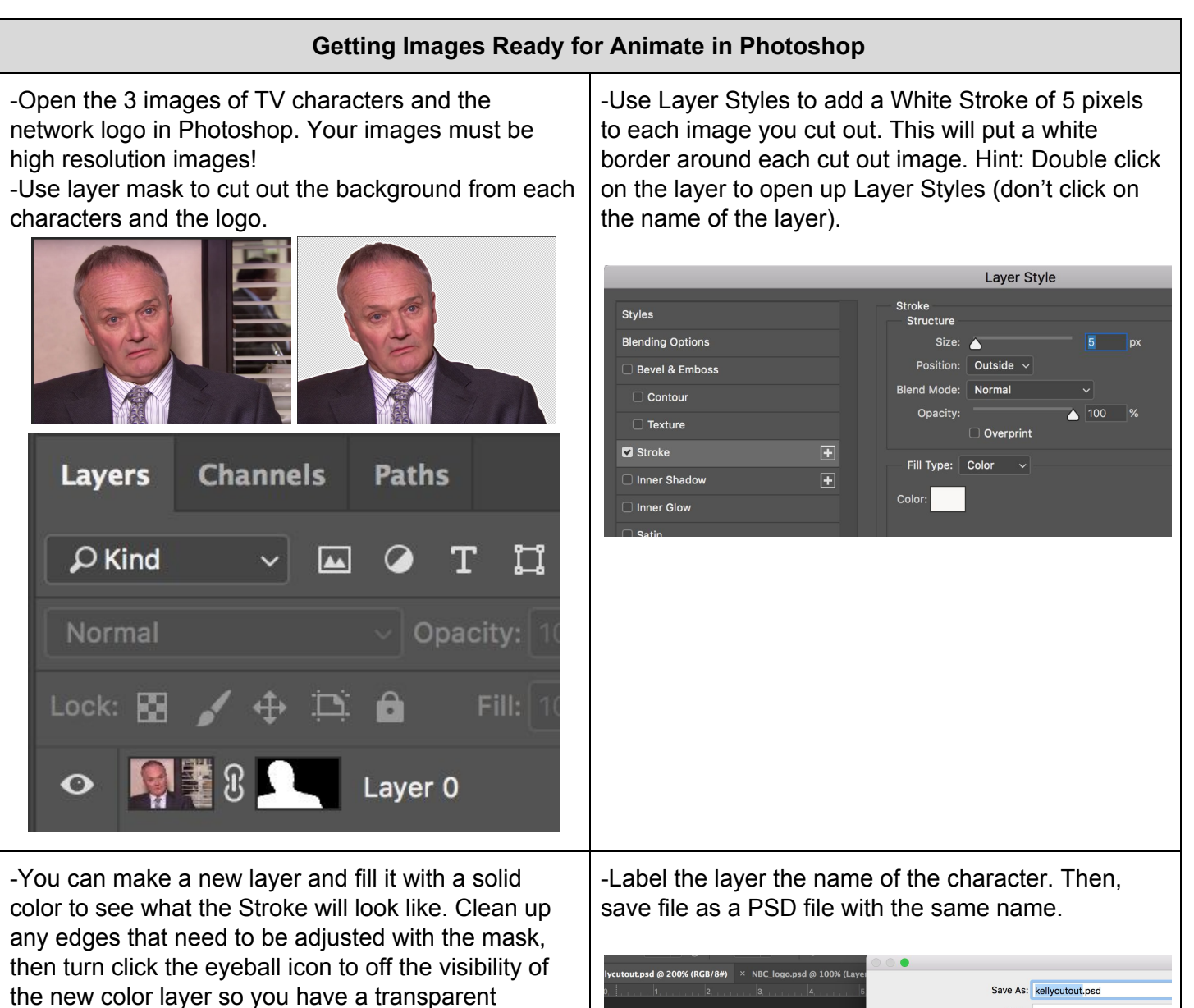

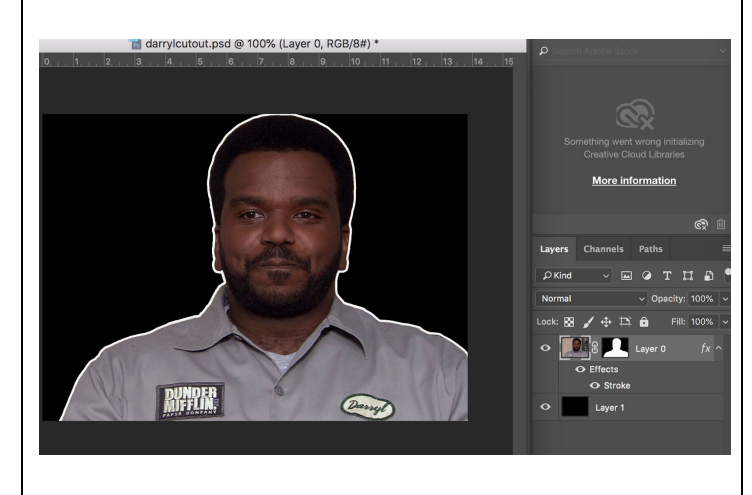

background.

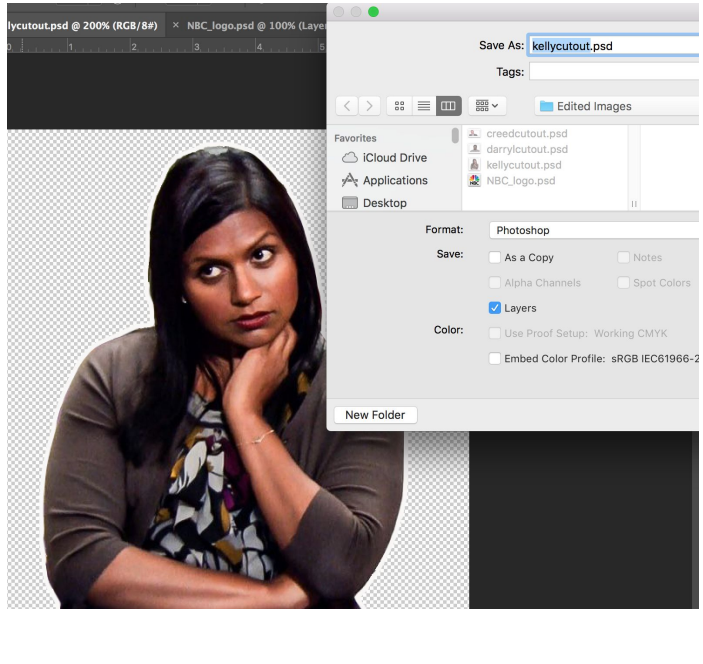

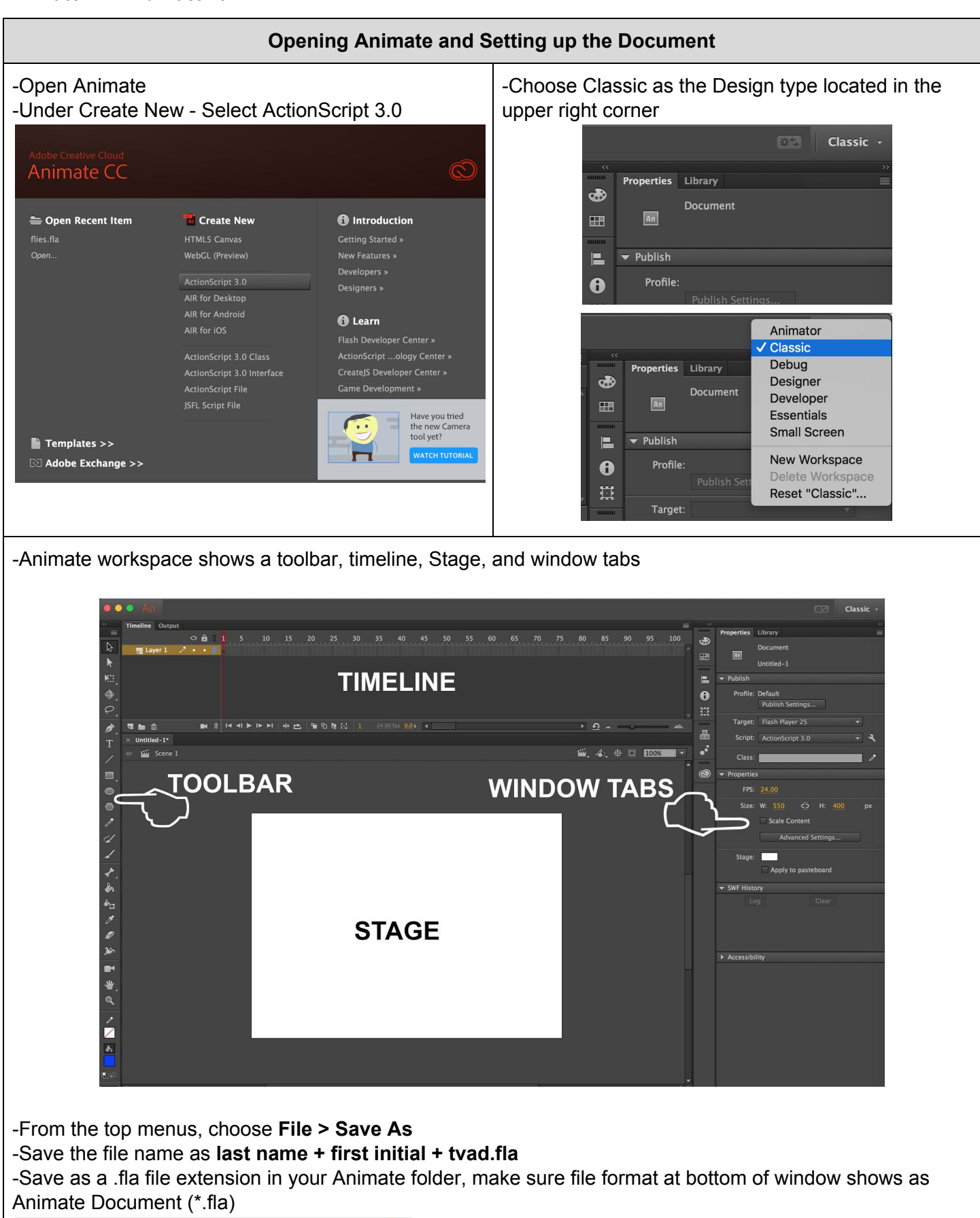

File Format: Animate Document (\*.fla)

-Remember to always hit **CMD + S** every time you make a change to your project going forward.

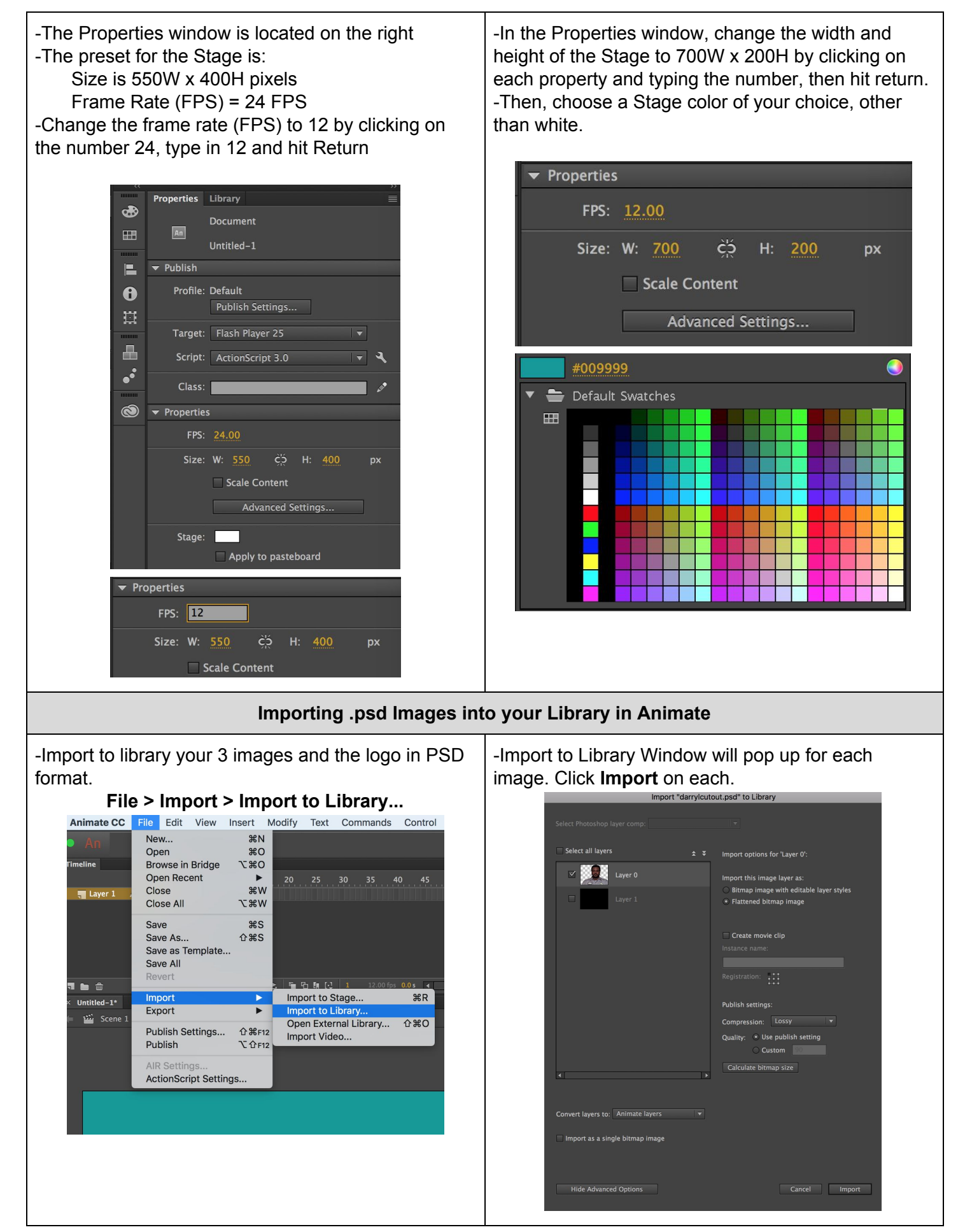

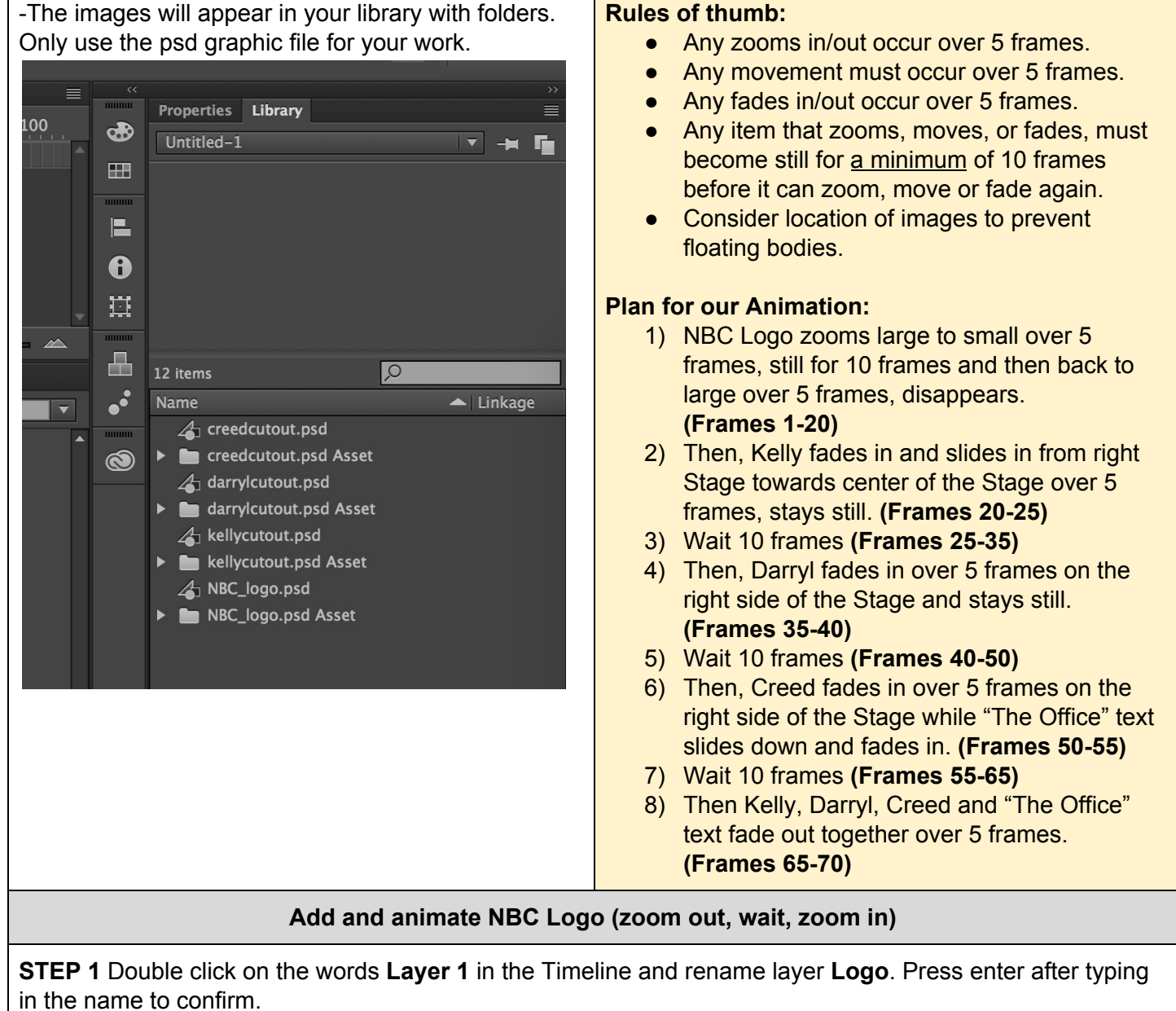

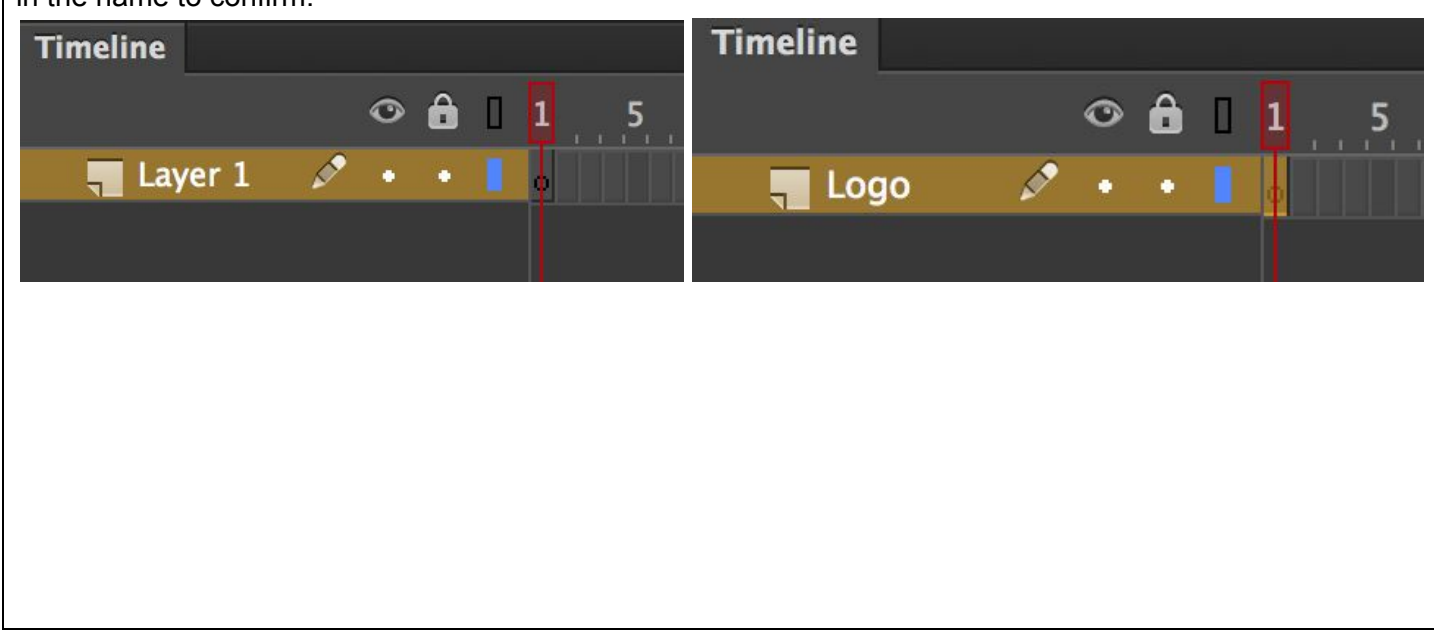

**STEP 2** While you have Frame 1 highlighted in the Logo Layer, click and drag the NBC Logo from the Library to the Stage.

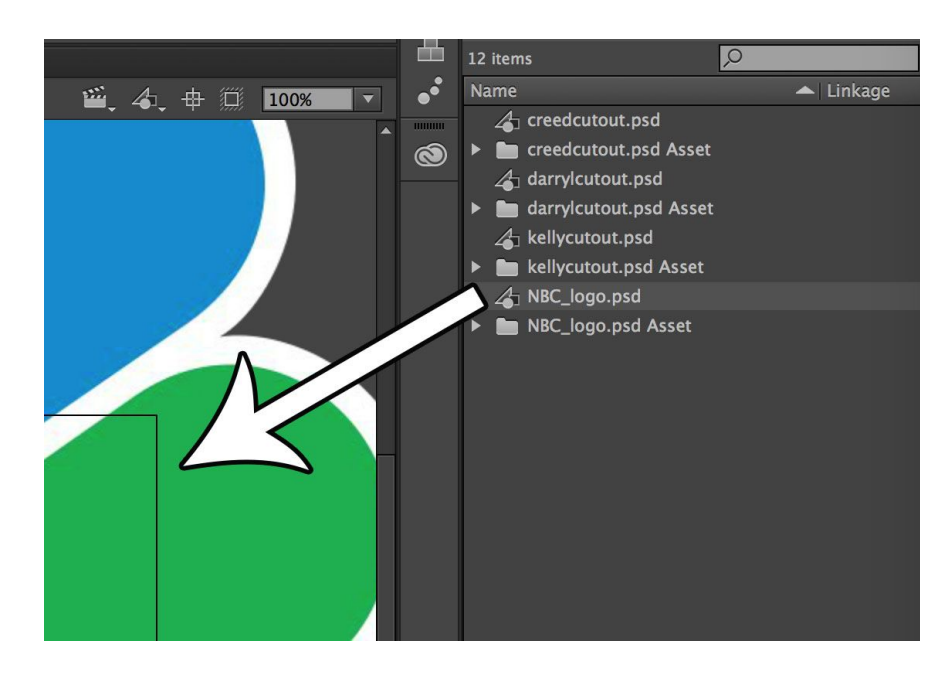

**STEP 3** Then, using the Free Transform Tool (Q), resize the logo to fit within the Stage and click and drag to position the logo in the center of the Stage. Remember to always hold SHIFT while scaling in order to keep proportional.

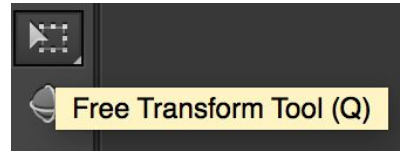

Before Resize/Position: After Resize/Position:

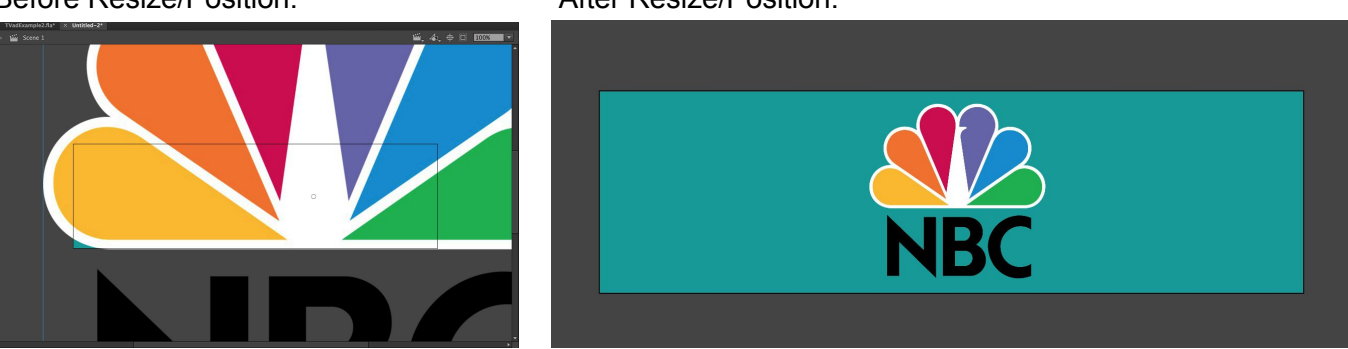

**STEP 4** AFTER you have resized and positioned your logo, **Right-click > Insert Keyframe (F6)** on frames 5, 15 and 20 in the timeline. Your timeline will look like this:

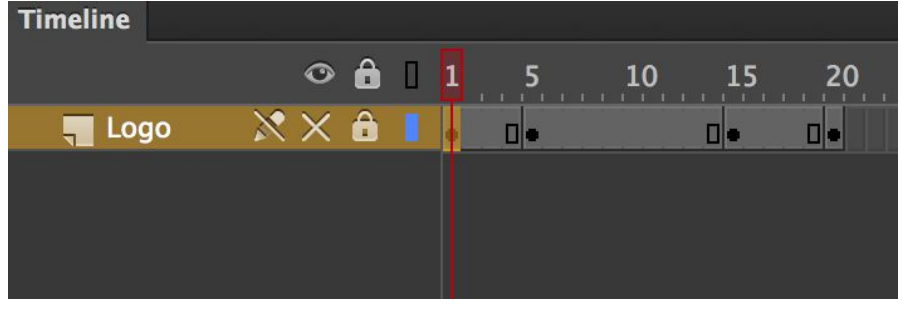

**STEP 5** Click on Keyframe 1 in the Logo layer to select it. Then, use the Free Transform Tool (Q) to resize the logo larger to only show the color of the peacock feathers over the whole Stage, as seen in the image below.

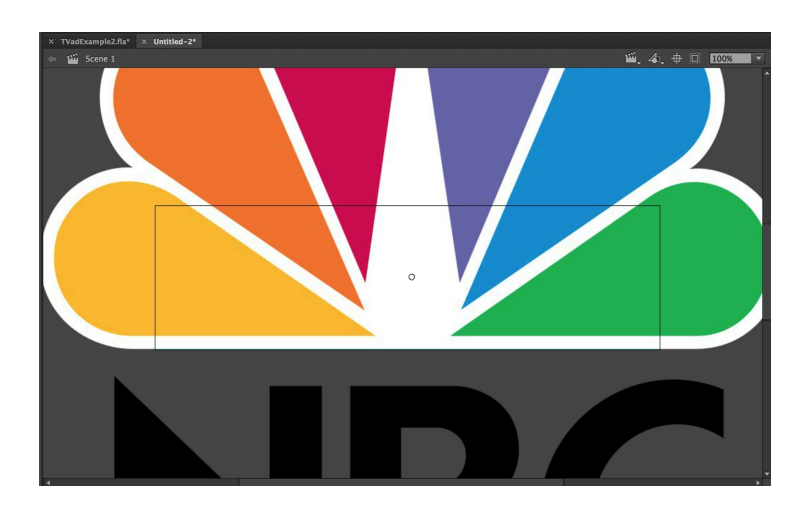

**STEP 6** Next, Right-click on keyframe 1 and choose **Copy Frames.** Right-click on keyframe 20 and choose **Paste Frames.** (Note: **CMD + C** and **CMD + V** keyboard shortcuts **DO NOT** work for this.)

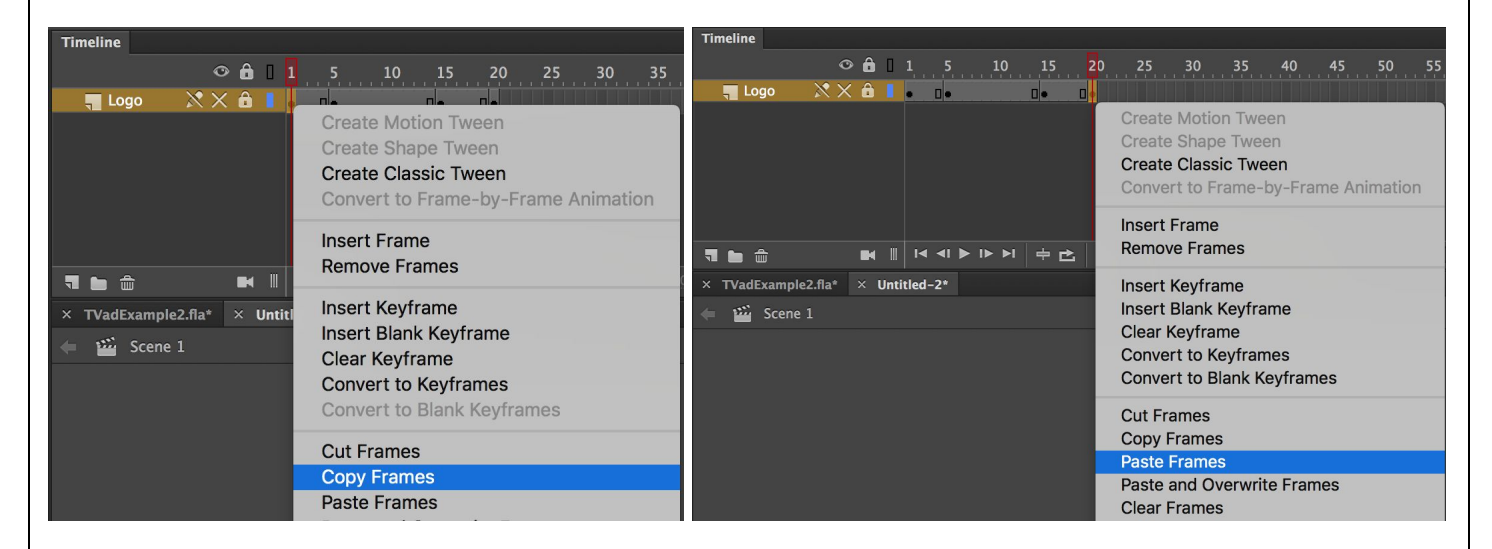

**STEP 7** Now, **Right-click** in between frames 1 and 5 and choose **Create Classic Tween.** Do the same in between frames 15 and 20.

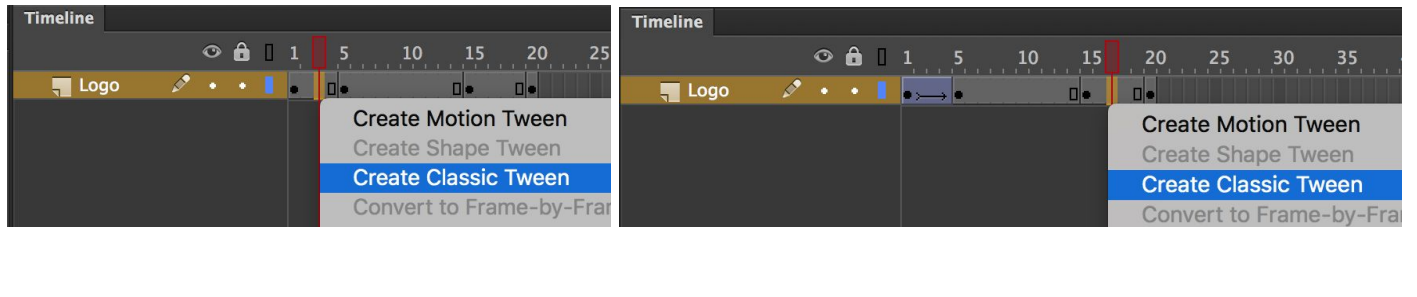

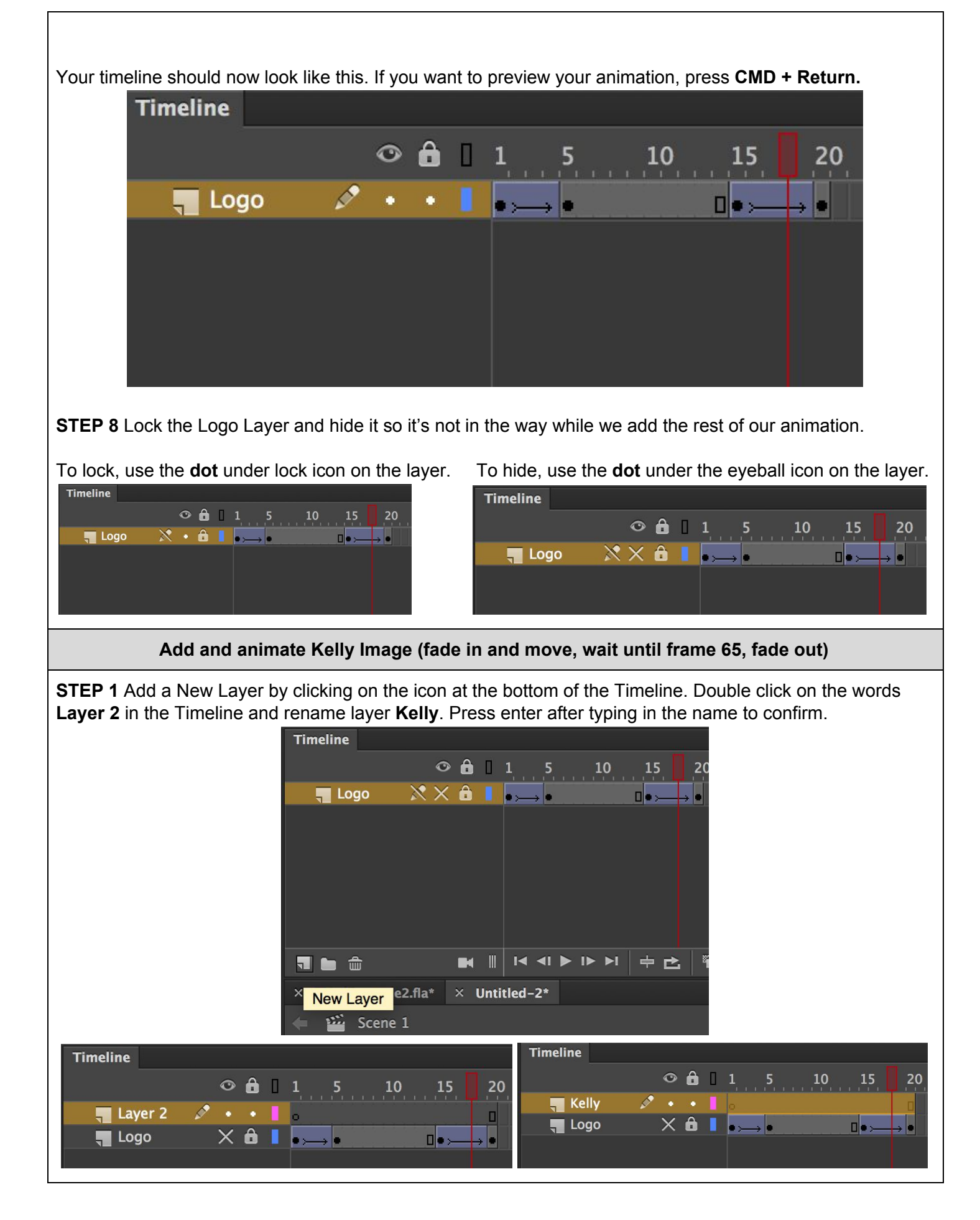

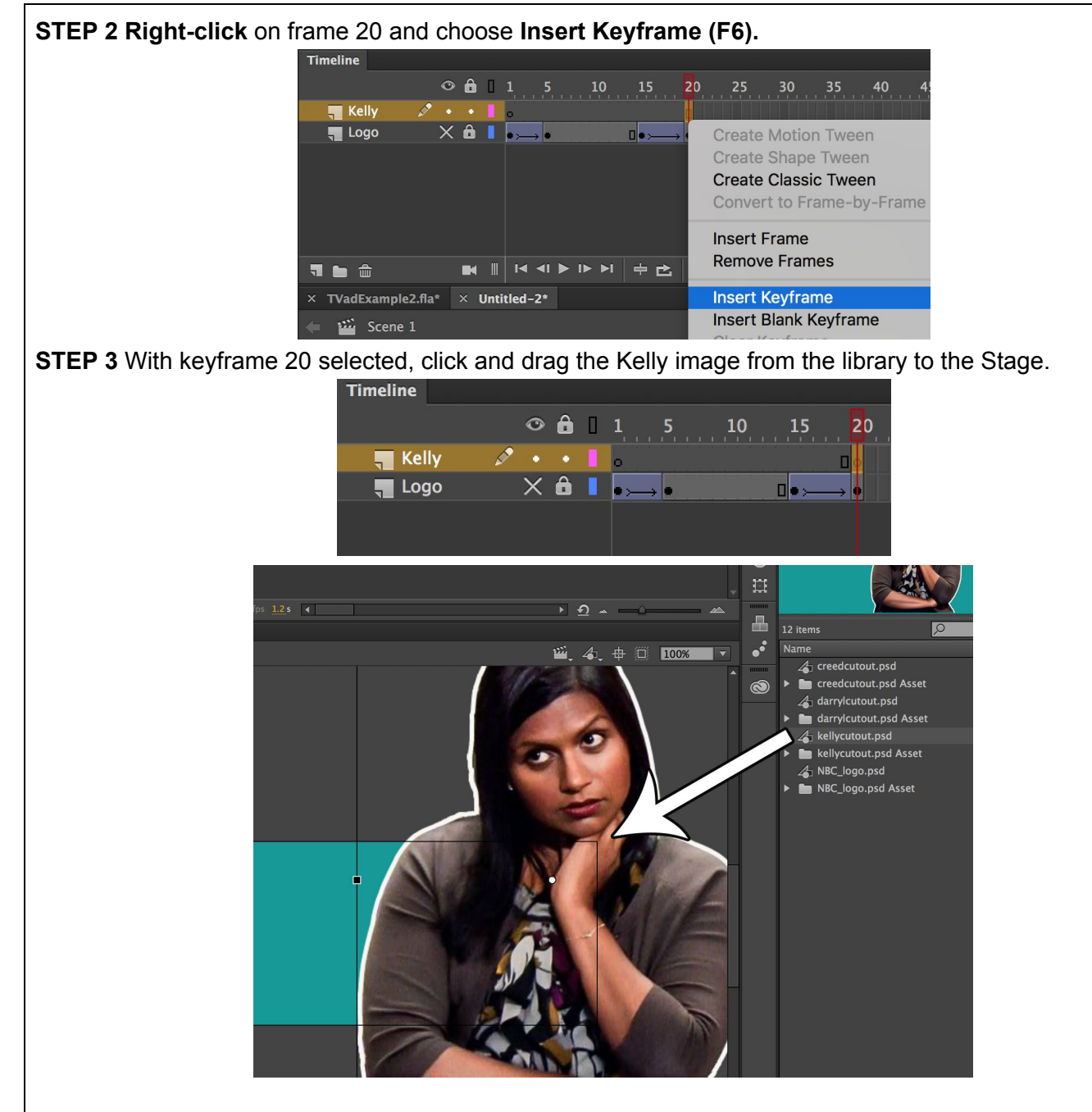

**STEP 4** Using the Free Transform Tool (Q), resize and position Kelly to following size/position:

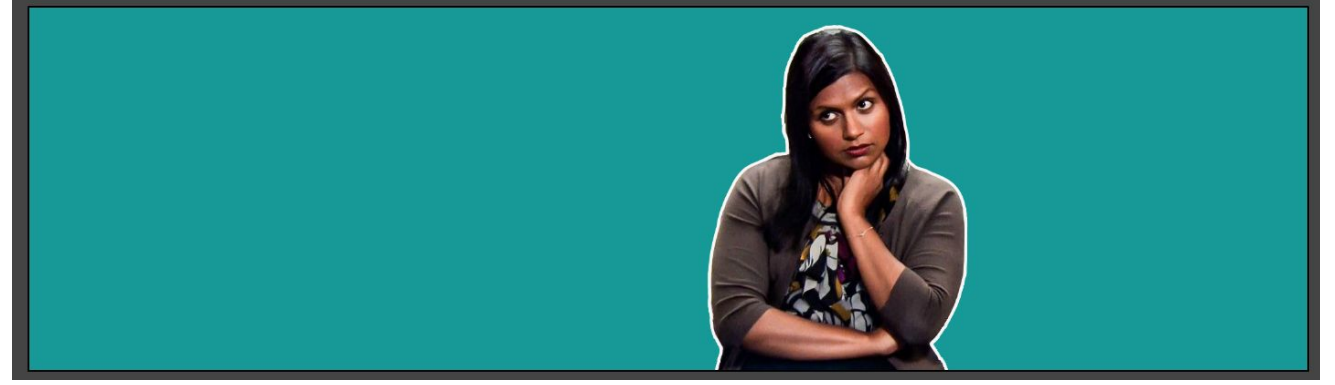

**Hint:** When using the Free Transform Tool (Q), you MUST hold down SHIFT to keep proportions but you may also hold down ALT (or OPTION) to scale from the corner, instead of from the center of the image.

**STEP 5** AFTER you have resized and positioned your image, **Right-click** > **Insert Keyframe (F6)** on frames 25, 65 and 70.

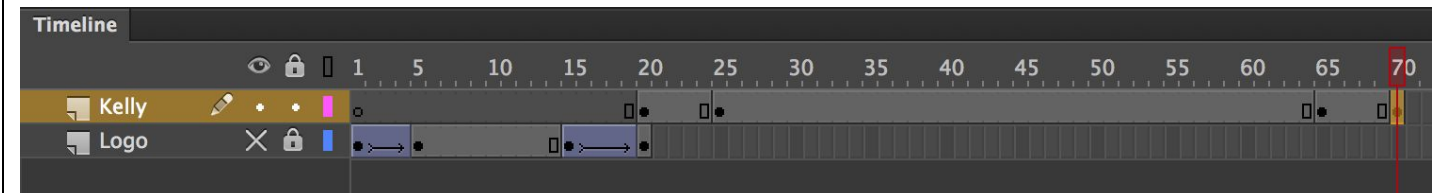

**STEP 6** Select the Keyframe on frame 20. Then, move the image of Kelly off the Stage to the right. Click on image of Kelly on Stage to select. Then, look in the Color Effect submenu in the Properties menu on the right side of your screen. Select Alpha for the Style and then change the Alpha to 0%.

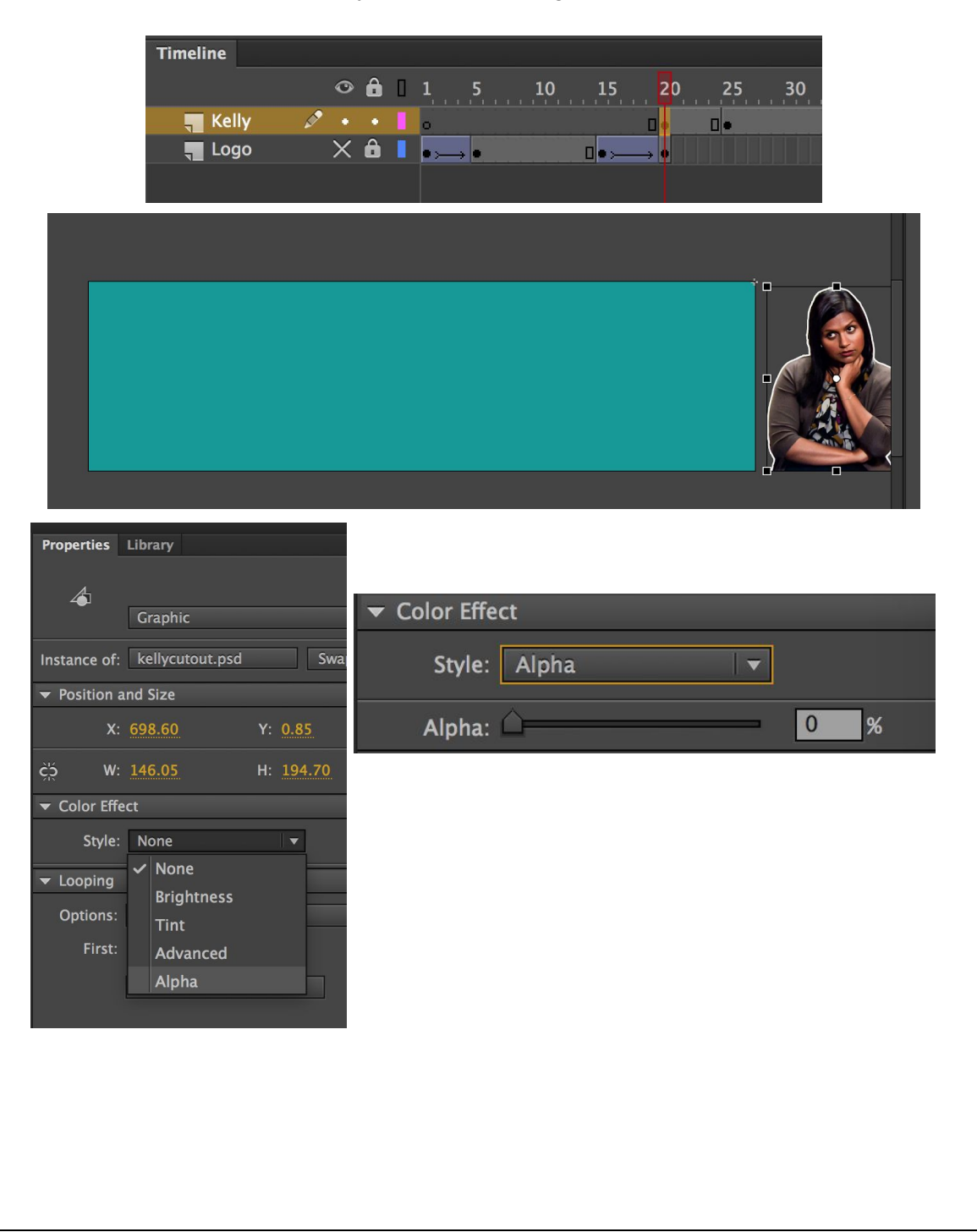

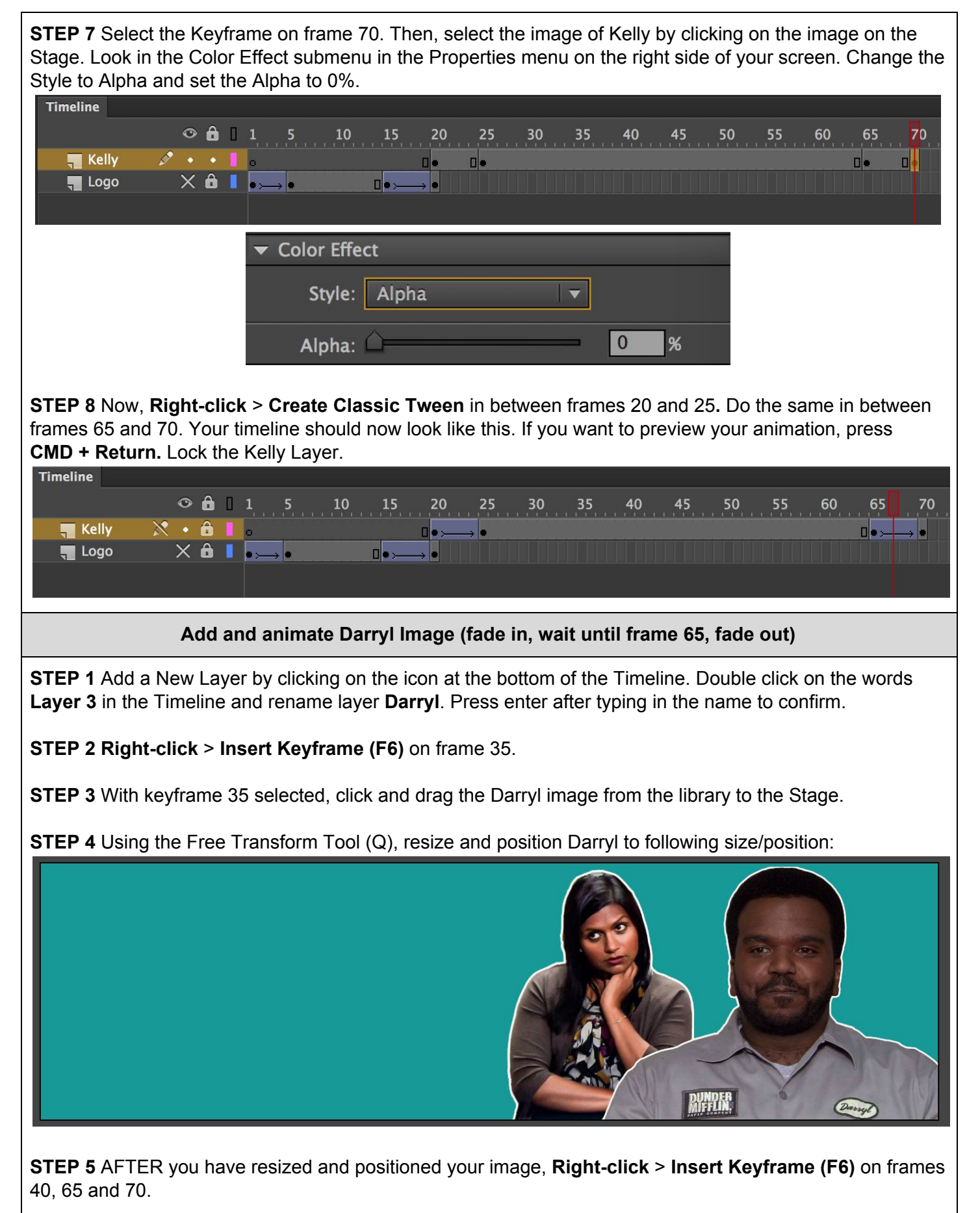

**STEP 6** Select the Keyframe on frame 35. Then, click on the image of Darryl to select it. Look in the Color Effect submenu in the Properties menu on the right side of your screen. Set Style to Alpha and change the Alpha to 0%.

**STEP 7 Right-click > Copy Frames** on Keyframe 35. **Right-click > Paste Frames** on Keyframe 70.

**STEP 8** Now, **Right-click > Create Classic Tween** in between frames 35 and 40**.** Do the same in between frames 65 and 70. Your timeline should now look like this. If you want to preview your animation, press **CMD + Return.** Lock the Darryl Layer.

| <b>Timeline</b>     |                               |                                                                                         |             |                       |          |          |          |    |    |
|---------------------|-------------------------------|-----------------------------------------------------------------------------------------|-------------|-----------------------|----------|----------|----------|----|----|
|                     | $O_0$ $1$                     | $\overline{\phantom{a}}$ 5 $\overline{\phantom{a}}$<br>10<br><b>The Facture Control</b> | $-15$<br>20 | 30 <sup>°</sup><br>25 | 35<br>40 | 45<br>50 | 60<br>55 | 65 | 70 |
| <b>I</b> Darryl     | $\mathbf{X}$ . A $\mathbf{I}$ |                                                                                         |             |                       |          |          |          |    |    |
| $H$ Kelly           | <b>. a i</b> l                |                                                                                         |             |                       |          |          |          |    |    |
| $\overline{a}$ Logo | $\times$ 6 $\blacksquare$     |                                                                                         |             |                       |          |          |          |    |    |
|                     |                               |                                                                                         |             |                       |          |          |          |    |    |
|                     |                               |                                                                                         |             |                       |          |          |          |    |    |

**Add and animate Creed Image (fade in, wait until frame 65, fade out)**

**STEP 1** Add a New Layer by clicking on the icon at the bottom of the Timeline. Double click on the words, **Layer 4,** in the Timeline and rename layer **Creed**. Press enter after typing in the name to confirm.

**STEP 2 Right-click > Insert Keyframe (F6)** on frame 50**.**

**STEP 3** With keyframe 50 selected, click and drag the Creed image from the library to the Stage.

**STEP 4** Using the Free Transform Tool (Q), resize and position Creed to following size/position:

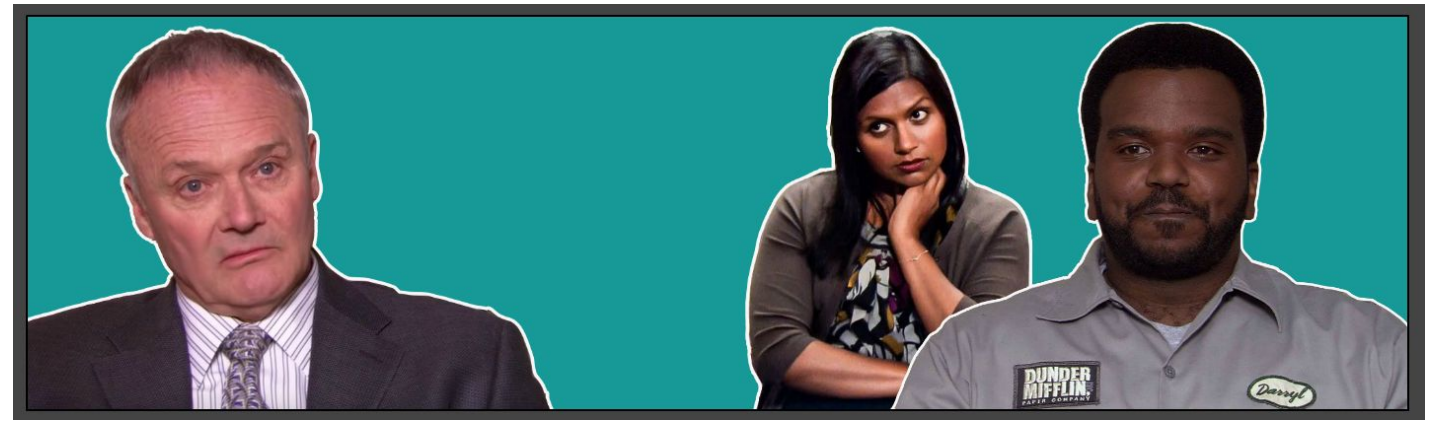

**STEP 5** AFTER you have resized and moved your image, **Right-click > Insert Keyframe (F6)** on frames 55, 65 and 70.

**STEP 6** Select the Keyframe on frame 50. Then, click on the image of Creed to select it. Look in the Color Effect submenu in the Properties menu on the right side of your screen. Set Style to Alpha and change the Alpha to 0%.

**STEP 7 Right-click** > **Copy Frames** on Keyframe 50. **Right-click** > **Paste Frames** on Keyframe 70.

**STEP 8** Now, **Right-click > Create Classic Tween** in between frames 50 and 55. Do the same in between frames 65 and 70. Your timeline should now look like this. If you want to preview your animation, press **CMD + Return.** Lock the Creed Layer.

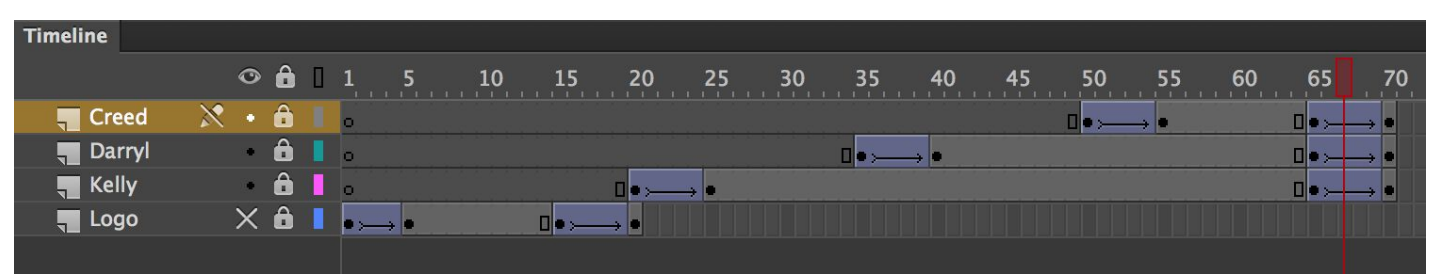

**Add and animate "The Office" Text (fade in/move, wait until frame 65, fade out)**

**STEP 1** Add a New Layer by clicking on the icon at the bottom of the Timeline. Double click on the words **Layer 5** in the Timeline and rename layer **Text**. Press enter after typing in the name to confirm.

**STEP 2 Right-click > Insert Keyframe (F6)** on frame 50**.**

**STEP 3** With keyframe 50 selected, click the Text (T) tool from the toolbar. In the Properties Panel, change the Text Tool type to Dynamic Text. Then, click and drag a box on the Stage to Type your text, like below.

Your text must include:

- the name of the show
- the day and time the show airs

Use the Character and Paragraph submenu in the Properties Panel to change the font, alignment, color, size, and spacing of your text. Make sure to consider the target audience and theme of your ad.

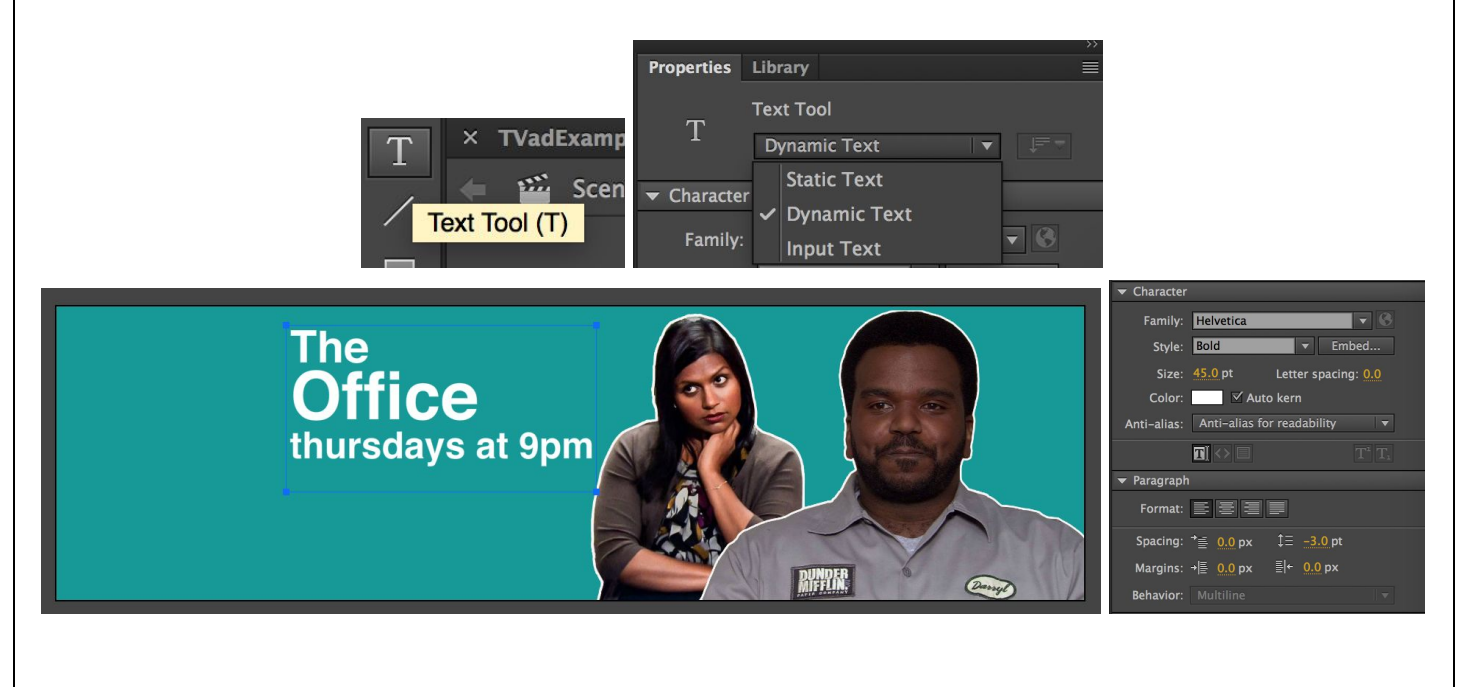

**STEP 4 Right-click > Convert to symbol… (F8)** on the text to convert it into symbol. The Convert to Symbol dialog box will appear. Name the symbol "text" with the type: graphic. Click OK.

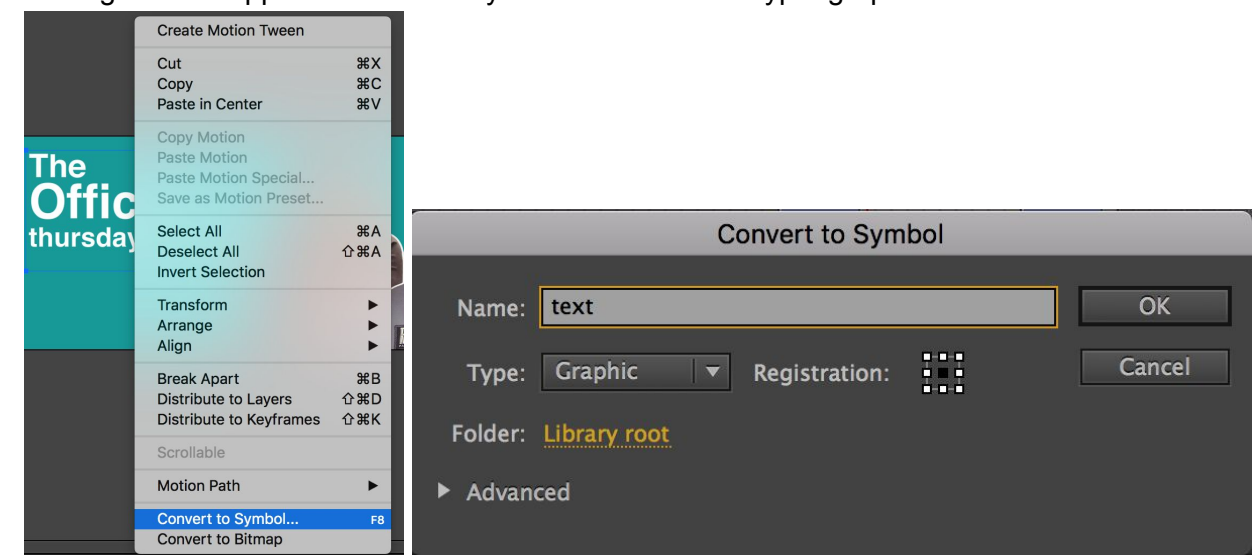

**STEP 5** AFTER you have converted your text to a symbol, **Right-click > Insert Keyframe (F6)** on frames 55, 65 and 70.

**STEP 6** Select the Keyframe on frame 50. Then, move the text off the Stage to the top. While the text is still selected, look in the Color Effect submenu in the Properties menu on the right side of your screen. Set the Style to Alpha and change the Alpha to 0%.

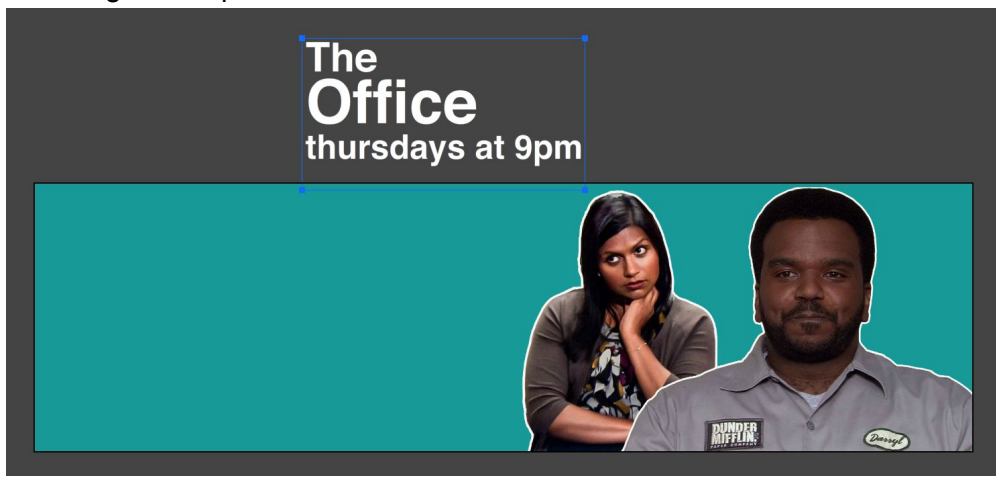

**STEP 7** Select Keyframe 70 and change the Alpha to 0% in the Color Effect submenu in the Properties menu on the right side of your screen.

**STEP 8** Now, **Right-click > Create Classic Tween** in between frames 50 and 55. Do the same in between frames 65 and 70. Your timeline should now look like this. If you want to preview your animation, press **CMD + Return.** Lock the Text Layer.

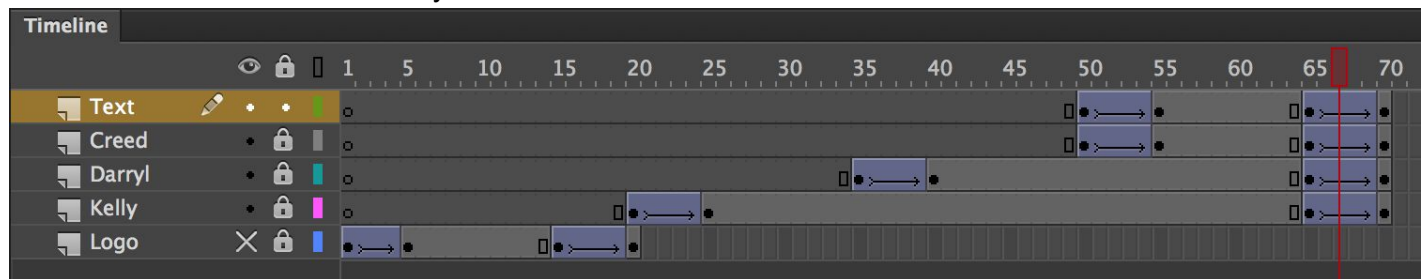

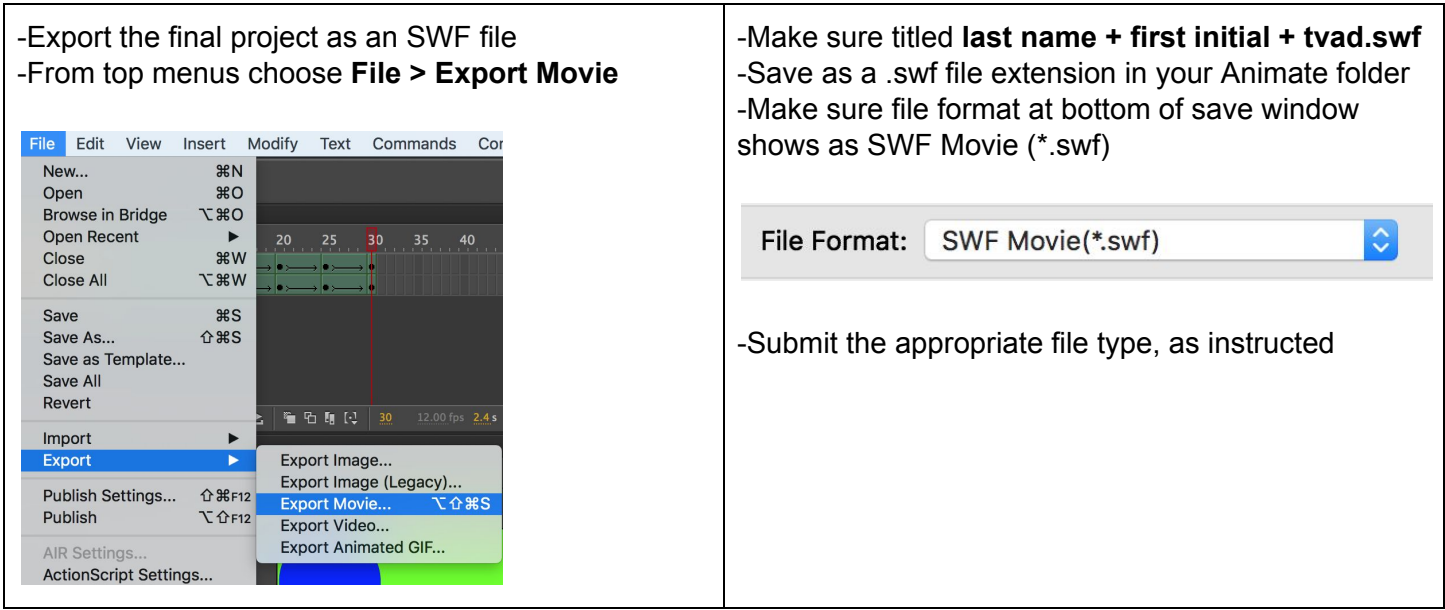